### Seesaw Family Guide

### September 2020

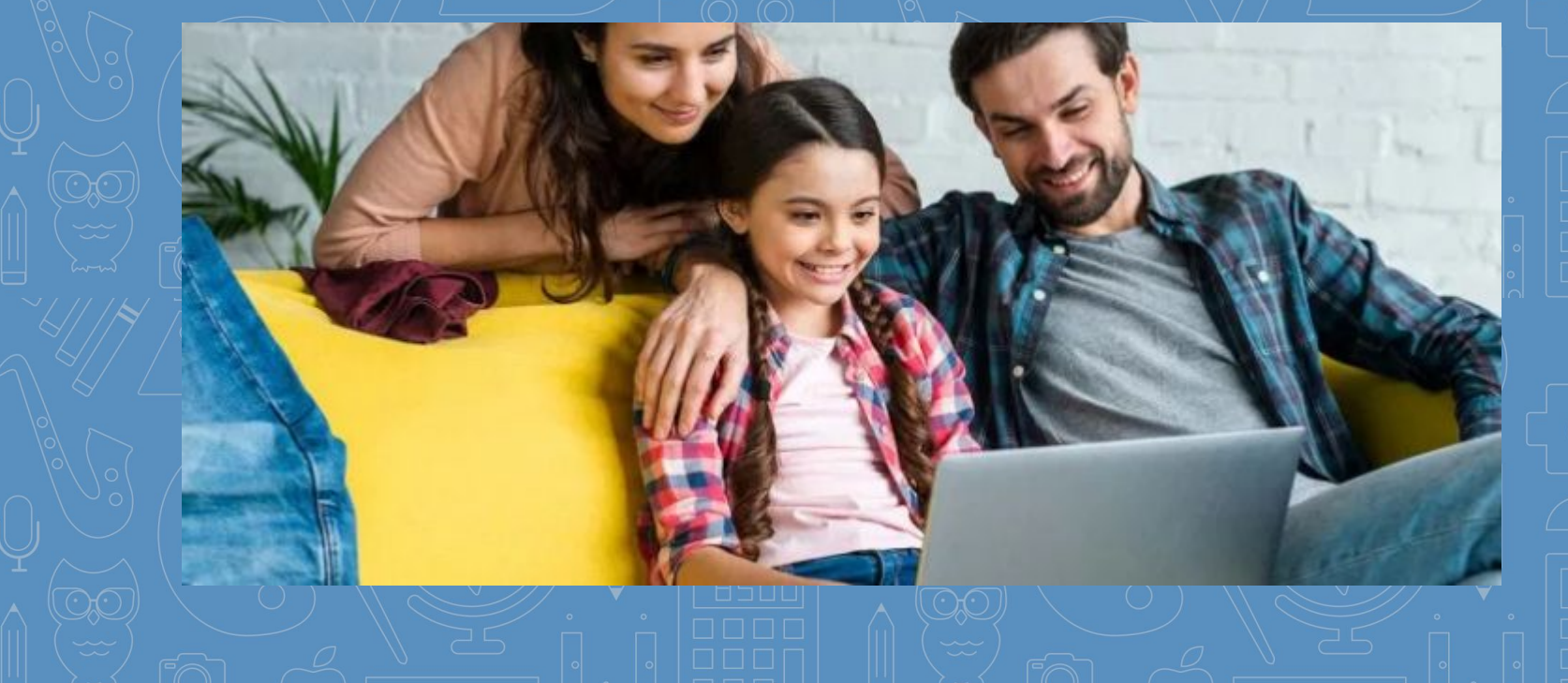

## Table of Contents

- [How does Seesaw Work?](#page-2-0)
- [Do I Use the Family App or the Class App?](#page-3-0)
- **[Step One: Connect as a Family Member](#page-4-0)**
- **[Family App View](#page-5-0)**
- **[Student Connection with the Class App](#page-6-0)**
- [Connecting your child to their class with the Home Learning Code](#page-6-0)
- [Using the District iPad or Chromebook to login to Seesaw](#page-7-0)
- **[Class App Student View](#page-9-0)**
- **[Checking Announcements](#page-10-0)**
- [Viewing and Responding to an Activity](#page-11-0)
- [Posting to the Journal](#page-13-0)
- [Using the Creative Tools](#page-14-0)
- [What's NEW in the Drawing Tools](#page-15-0)
- **[Helpful Resources](#page-16-0)**

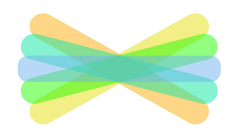

# How does Seesaw work?

<span id="page-2-0"></span>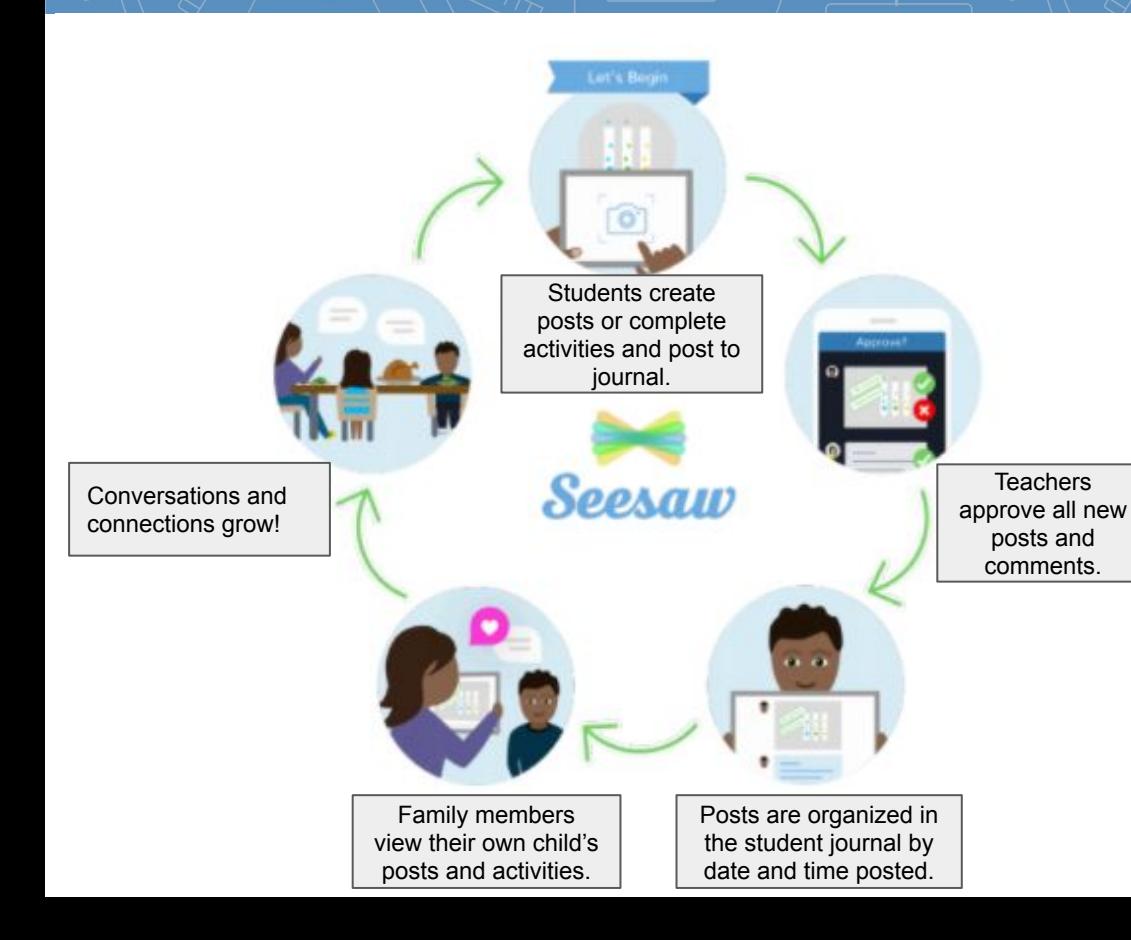

Seesaw is a digital student journal. It will be used both in school and at home for remote learning purposes. Learn more about Seesaw for Families [here](https://www.youtube.com/watch?v=pzlrtDR84KY).

Your child will add work to Seesaw to share their learning with you. The teacher will also send important messages and reminders using Seesaw.

 When there are new posts or messages, you'll be notified and can see what's new!

 Seesaw is private. You'll only see posts created by your child. Learn more about Seesaw's commitment to privacy at [web.seesaw.me/privacy.](https://web.seesaw.me/privacy)

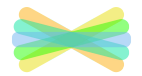

## <span id="page-3-0"></span>Do I Use the Family App or Class App?

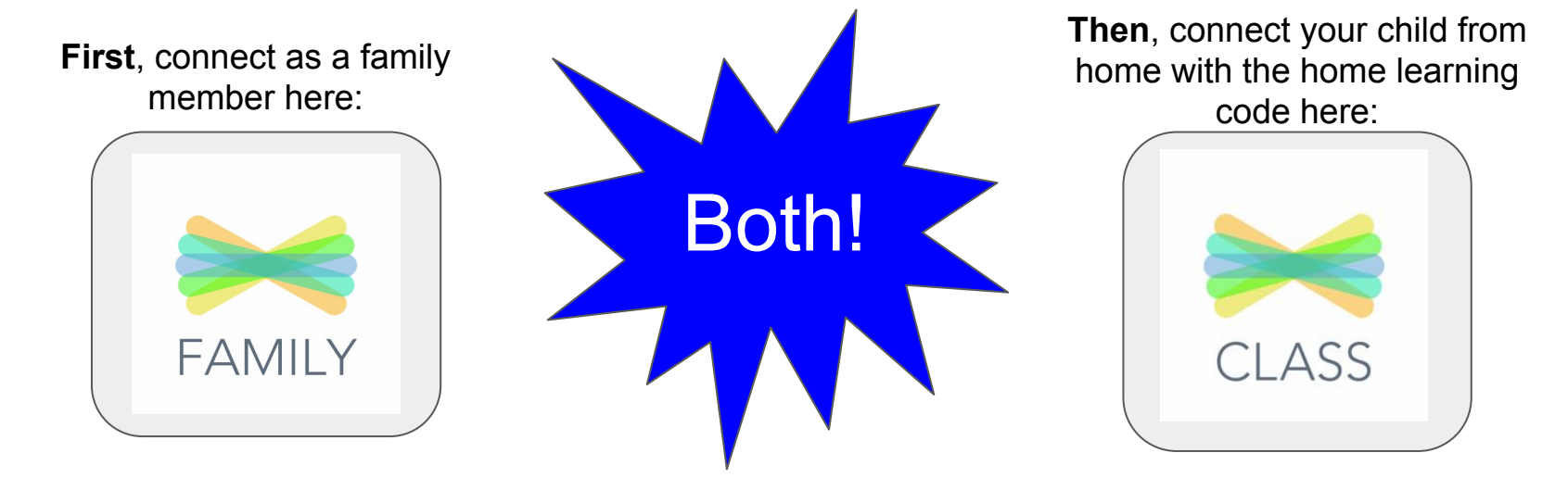

#### **Families use the Family app**

or log in as a Family Member at app.seesaw.me

✓ View and engage with your child's work  $\checkmark$  Send a private message to the teacher NOTE: Students cannot respond or post from this app.

#### **Students use the Class app**

or log in as a Student at app.seesaw.me

- $\checkmark$  Post to their journal
- ✓ Complete assignments
- $\checkmark$  Respond to activities

#### ✓ Create a new account or sign in to an existing account

### <span id="page-4-0"></span>Step One: Connect as a Family Member

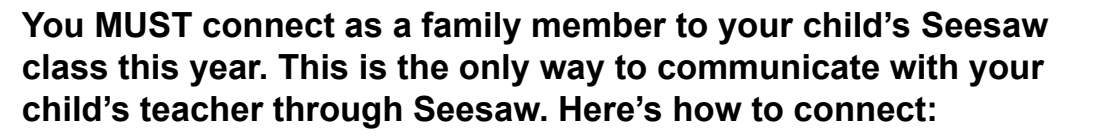

 1. Download the Family app or log in as a Family Member at [app.seesaw.me](https://web.seesaw.me/)

#### **If you received a printed invitation...**

- ✓ Open the Family app or click I'm a Family Member at app.seesaw.me
- If you do not have a family account...
- ✓ Click create an account
- $\checkmark$  Scan the QR code and follow the prompts
- If you already have a family account...
- ✓ Sign in
- $\checkmark$  Click your profile icon  $>$  Add New Child
- ✓ Scan the QR code

#### **If you received an invitation by text or email...**

✓ Click the link

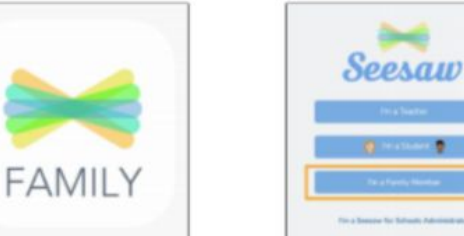

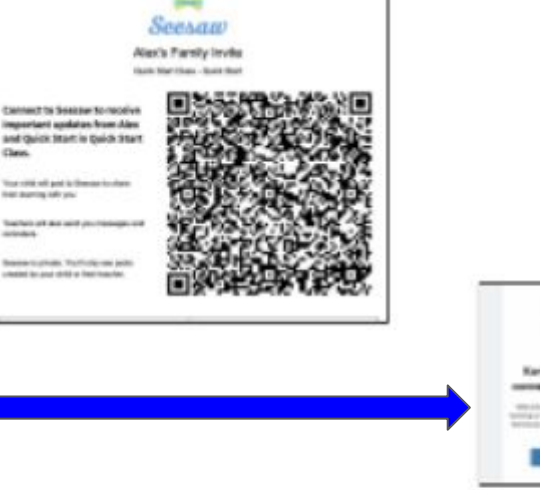

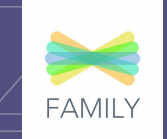

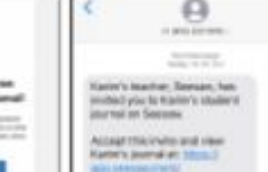

<span id="page-5-0"></span>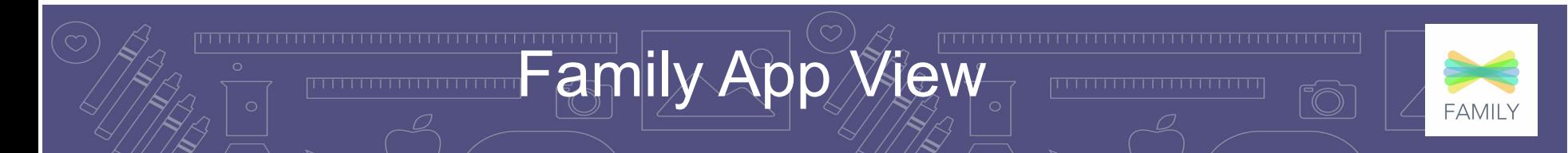

**Type of View** Choose between journal view and calendar view to see items according to the date they were added.

the Home or Journal tabs. Leave an audio comment by clicking the microphone icon.

The **Home tab** shows all of your child's or children's posts from the last 60 days

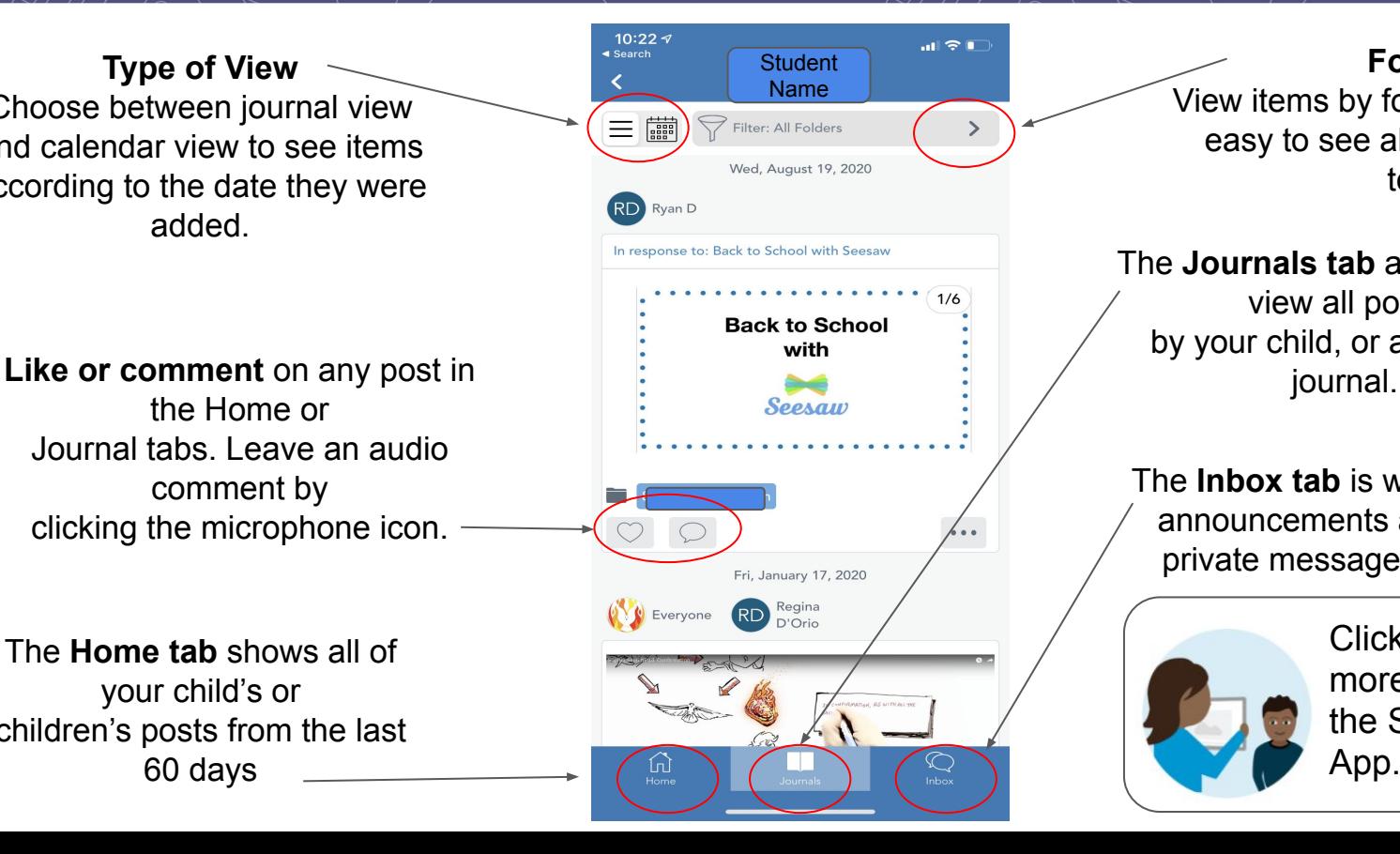

**Folders** View items by folder. This makes it easy to see all assignments by topic.

The **Journals tab** allows you to view all posts by your child, or add a new

The **Inbox tab** is where you receive announcements and can send a private message to the teacher.

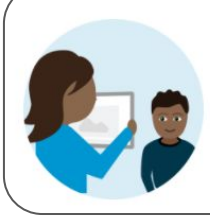

Click [here](https://www.youtube.com/watch?v=kbTu23MXb9E) to learn more about using the Seesaw Family App.

### <span id="page-6-0"></span> $\sqrt{10}$ ent Connection with the Class Apple

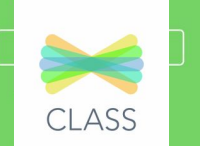

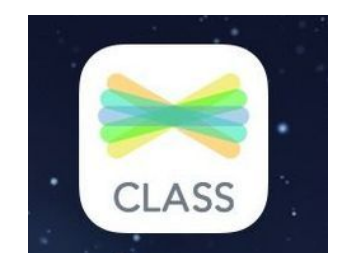

Students will connect to Seesaw using the **Class App**. This will allow them to complete assignments by posting to the journal and responding to activities.

Your child will be learning how to connect to their Seesaw class in school using a district issued iPad or chromebook. The teachers will be instructing students how to use Seesaw tools, complete activities and post to the journal in class. Each student will be assigned a device to use throughout the school year. Directions to log into the iPad or chromebook can be found on the next page.

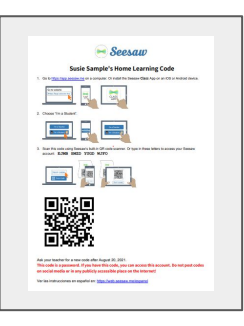

You will receive a letter from your child's teacher with directions for signing into Seesaw from home with a **home learning code.**  NOTE: This is a different letter than the Family Connection Invitation.

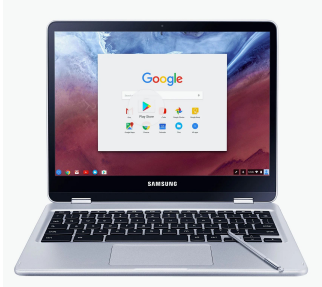

## <span id="page-7-0"></span>Using the Chromebook to Login to Seesaw

CLASS

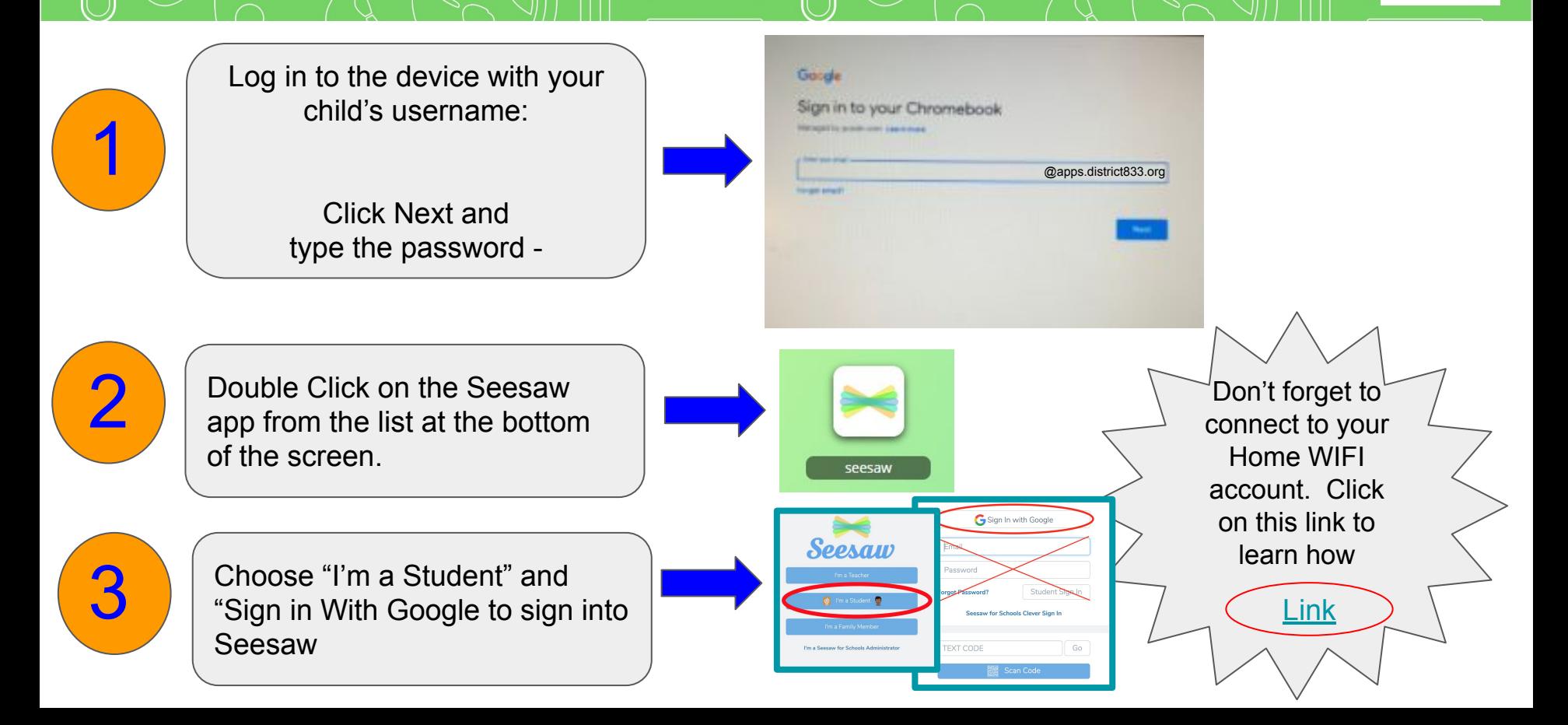

### Using the iPad to Login to Seesaw

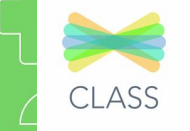

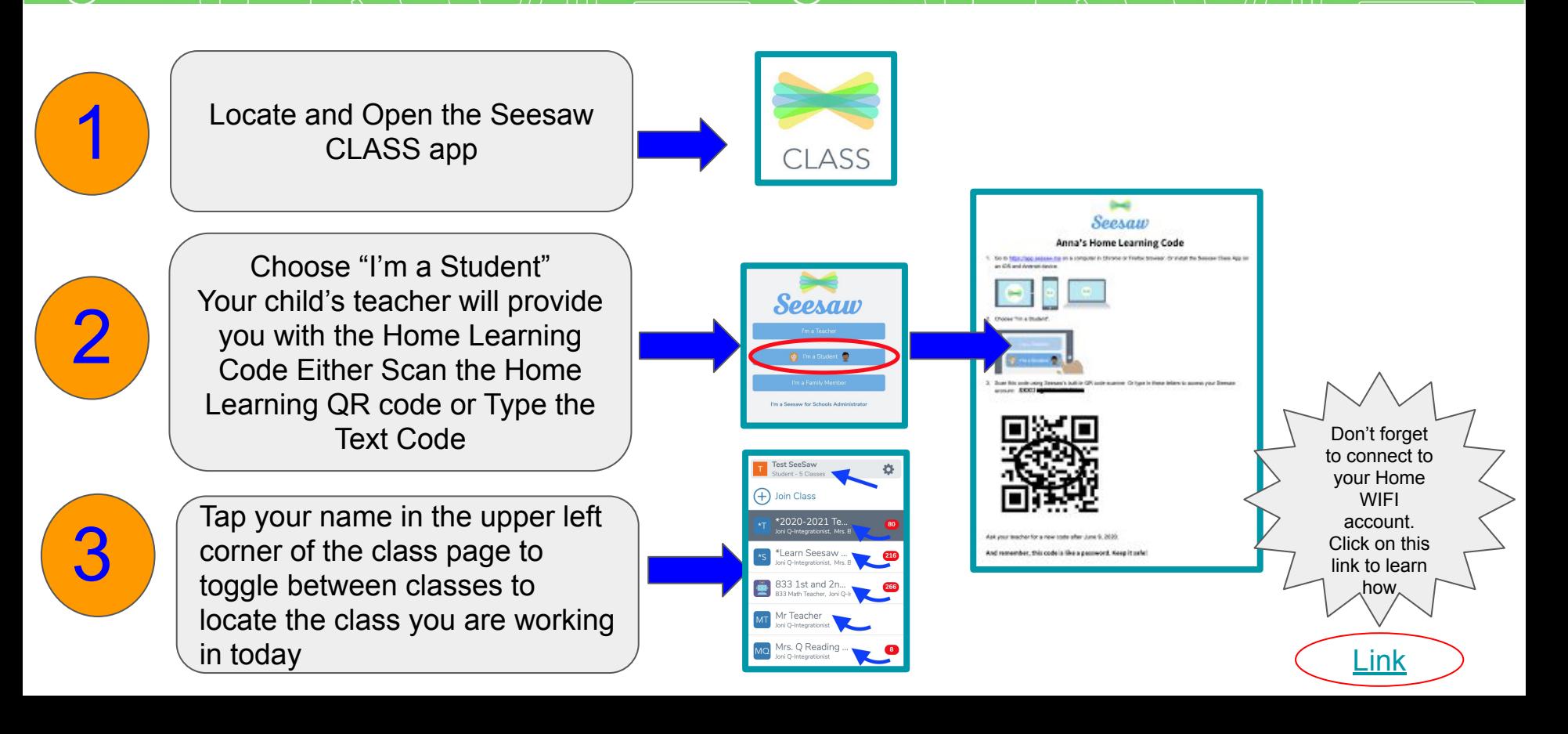

## lass App Student View

 $\odot$ 

<span id="page-9-0"></span>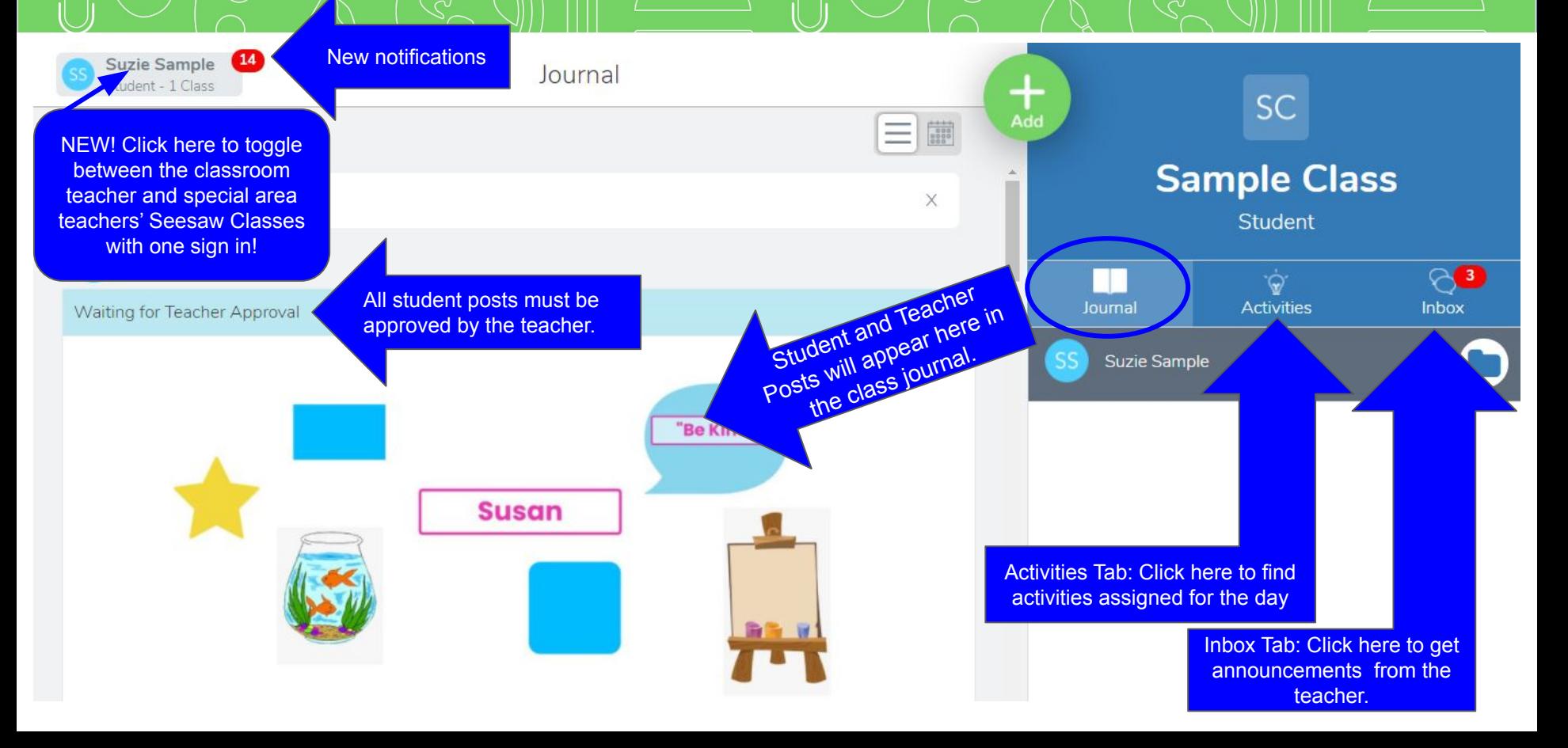

<span id="page-10-0"></span>**Necking Announcements** 

The **Inbox** is where your child will find messages from the teacher such as morning announcements or daily agendas. NOTE: This is NOT where you as the parent can message the teacher. Remember to use the Family App for private messages or questions to your child's teacher.

- 1. Tap the **Inbox** tab.
- 2. Tap the **Messages** sub tab. Announcements from the teacher will appear on the left- hand side under "Messages".
- 3. The **Notifications** sub tab shows your child all of their recent activity.

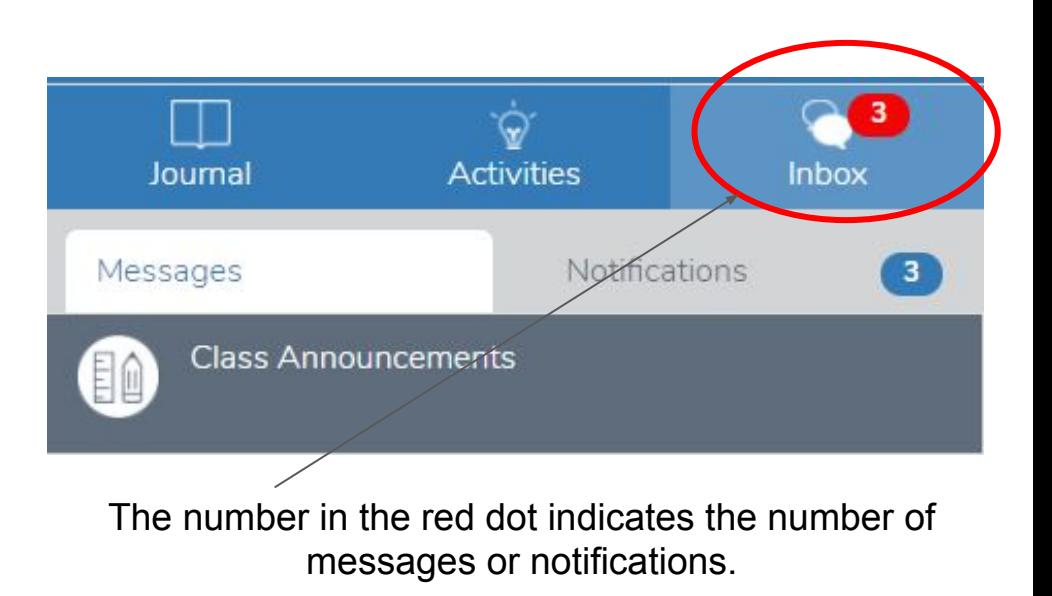

## Viewing Activities

<span id="page-11-0"></span>The **Activities Tab** is where your child will find assignments from the teacher to complete each day. Your child can view activities that are in progress (still need to be completed) and done (these are completed and turned in).

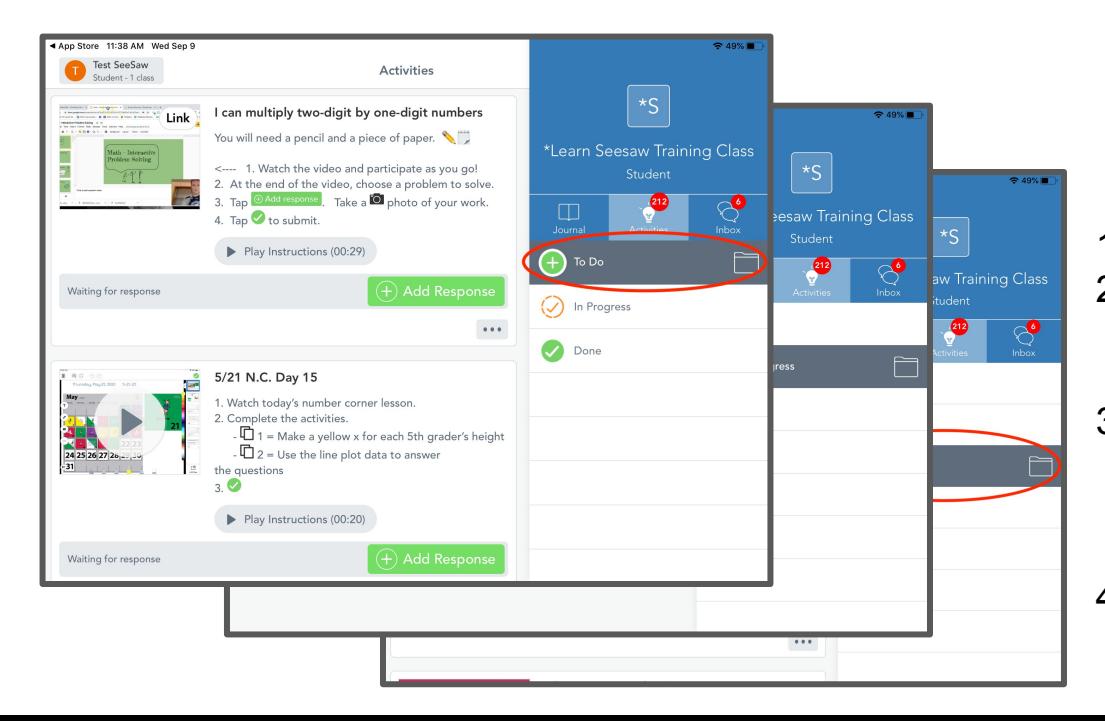

H  $\overline{\mathbf{3}}$ Journal **Activities Inbox** To Do In Progress Done

O

- 1. Tap the **Activities Tab**.
- 2. Select "To Do" to view activities that have been assigned, but not yet completed
- 3. Select "In Progress" to view activities that have been partially completed or sent back by the teacher for completion
- 4. Select "Done" to view activities that have already been completed

# **Esponding to an A**

The **Activities Tab** is where your child will find assignments from the teacher to complete each day. Your child can view activities that are in progress (still need to be completed) and done (these are completed and turned in). Click [here](https://screencast-o-matic.com/watch/cYfneq4BLS) to learn more about helping your child respond to an activity.

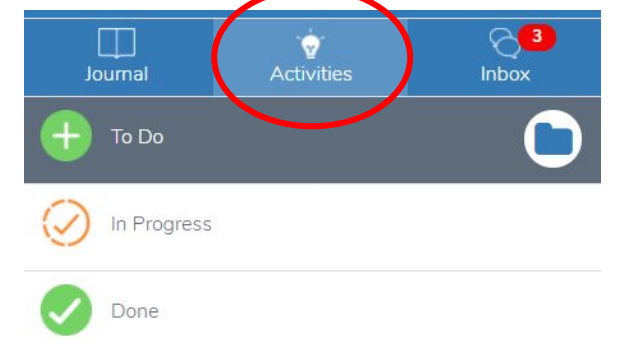

⊙

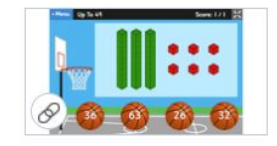

#### **Place Value Basketball**

First, click on the  $\oslash$  to play a place value game.

Choose the correct  $\bigcirc$  to match the tens and ones.

Next, tap the O Add response icon and find you name.

Your task is to choose a two digit number and write it in standard form above the net.

Use the  $\curvearrowleft$  and  $\top$  tools to represent your number 4 ways then tap  $\heartsuit$ Next, tap the **b** to describe your number using math language. Last, tap the again to submit your work.

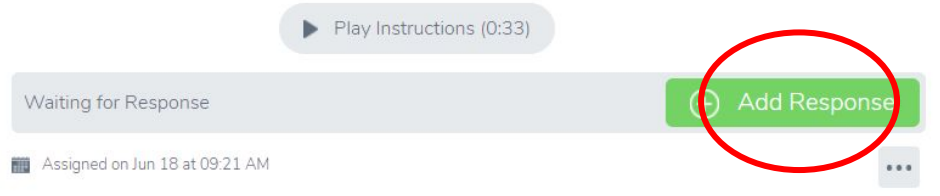

- 1. Tap the **Activities Tab**.
- 2. Select and Activity to Complete.
- 3. Click **Add Response**.
- 4. Follow the teacher's directions for completion using the creative tools in Seesaw.
- 5. Click the **green check** to "turn it in". It will get posted in your child's journal.

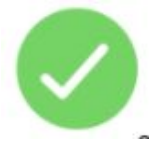

### <span id="page-13-0"></span>(O) osting to the Journal

1. Tap the **Journal** tab.

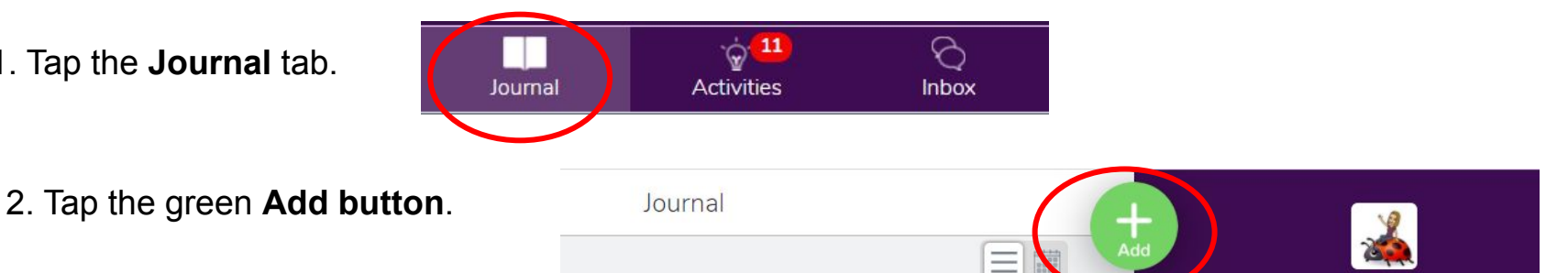

3. Your child will choose the type of post to add using one of these creative tools. Learn more about the creative tools on the next page.

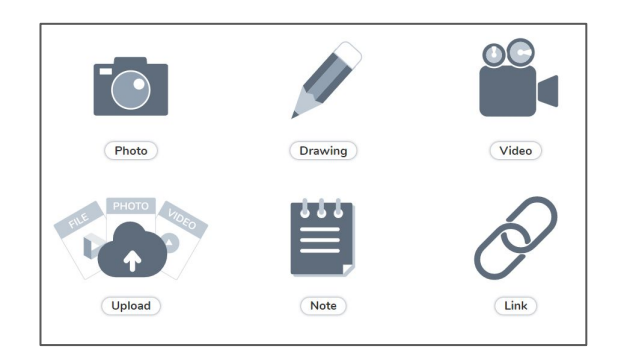

4. After creating the post, your child will tap the green checkmark to complete the post and add it to the journal.

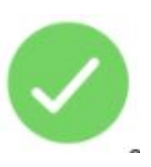

### <span id="page-14-0"></span>O) **a Creative Tools**

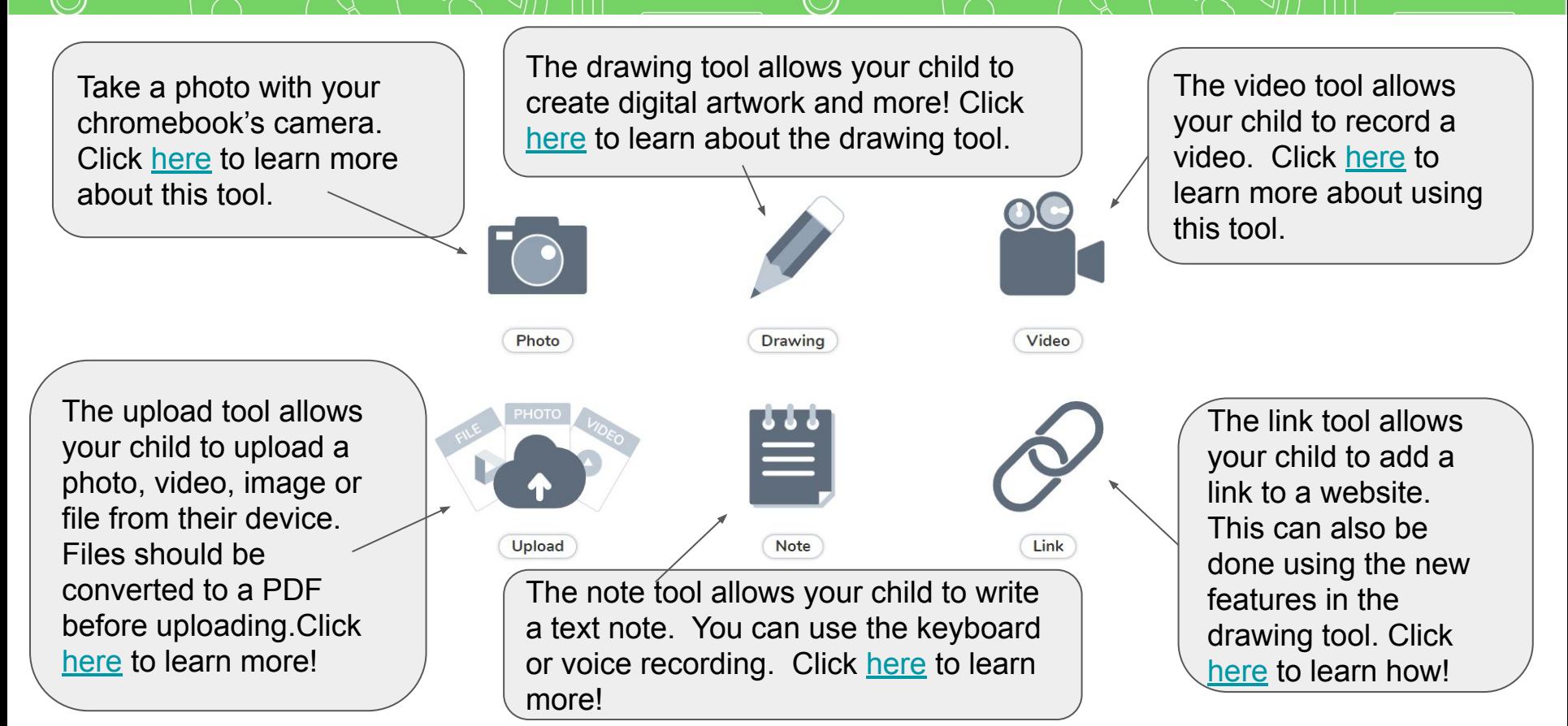

# <span id="page-15-0"></span>at's NEW in the Drawing Tools

Your child will be learning how to use the new improved drawing tools features. Here is an overview of some of the options within the drawing tool.

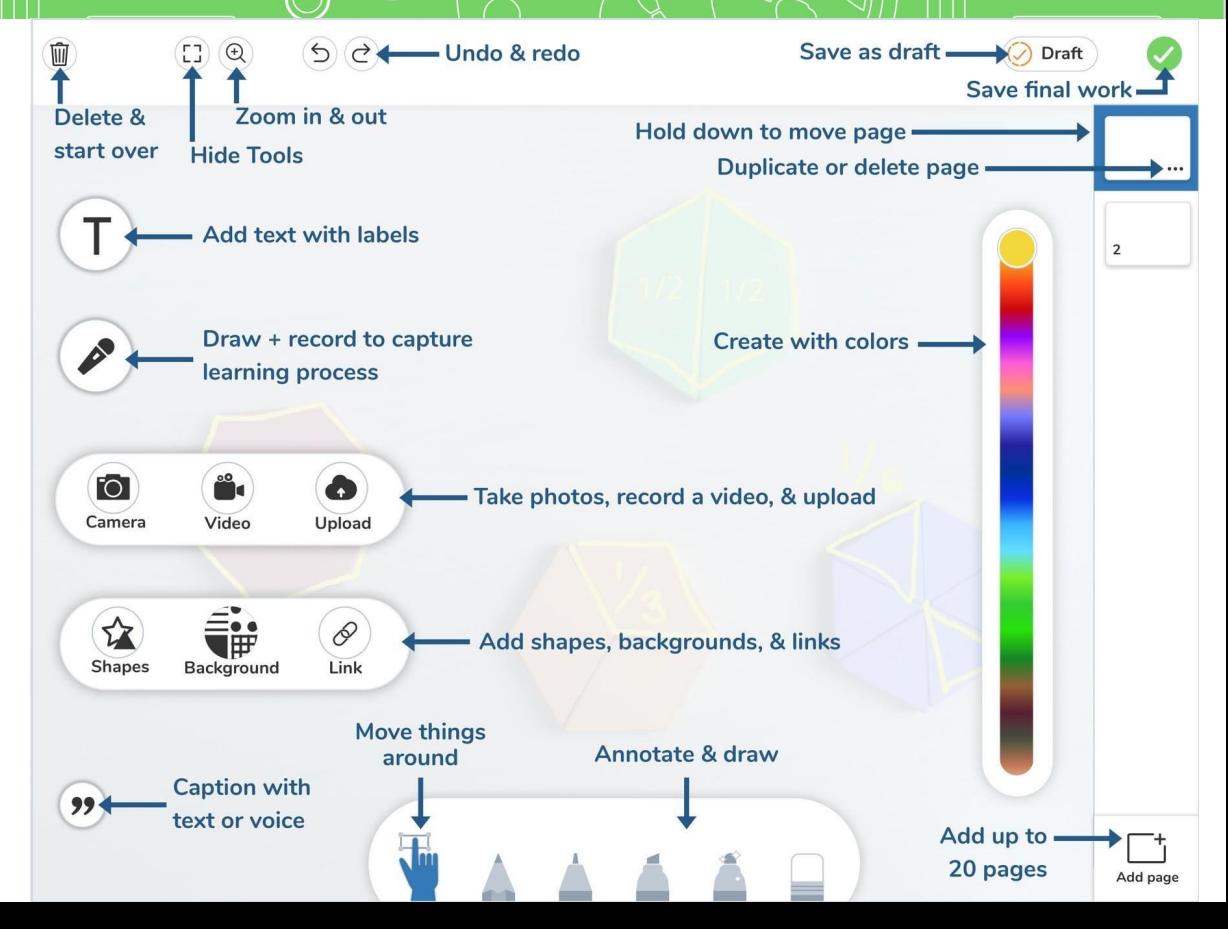

# Helpful, Resources

<span id="page-16-0"></span>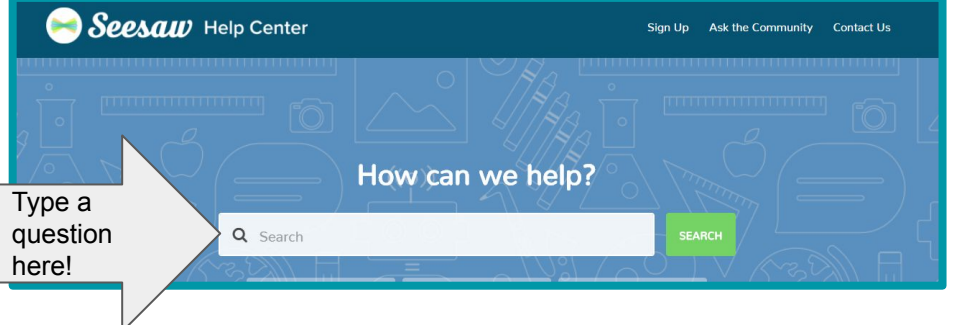

★ Click [here](https://www.youtube.com/watch?v=OHB24Y-ALLY&feature=youtu.be) to watch a video on getting started with Seesaw for Home Learning.

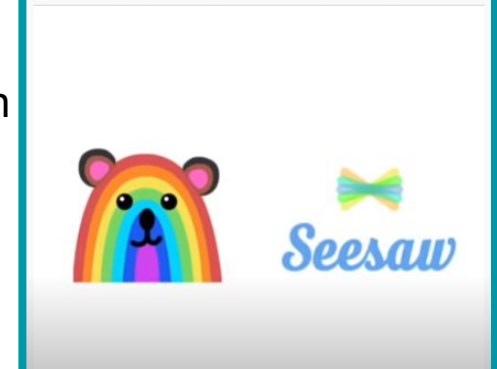

- ★ [Help.seesaw.me](https://help.seesaw.me/hc/en-us) Find [FAQ for](https://help.seesaw.me/hc/en-us/categories/115000881123-Families) [families](https://help.seesaw.me/hc/en-us/categories/115000881123-Families) or type your question in the search box.
- ★ Visit [web.seesaw.me/parents](https://web.seesaw.me/parents) for more information.
- ★ To learn more about Seesaw and Home Learning go to: [web.seesaw.me/remote-learning-for](https://web.seesaw.me/remote-learning-for-families) [-families](https://web.seesaw.me/remote-learning-for-families)